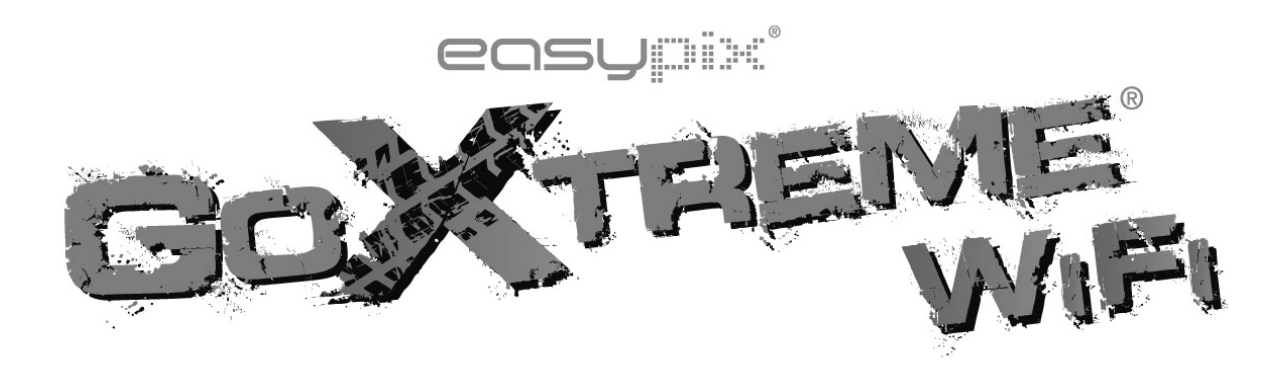

# **Bedienungsanleitung**

Wir gratulieren Ihnen zum Kauf der GoXtreme WiFi Action-Kamera. Bitte lesen Sie diese Anleitung genau vor der Inbetriebnahme durch, um die beste Leistung des Produkts zu gewährleisten.

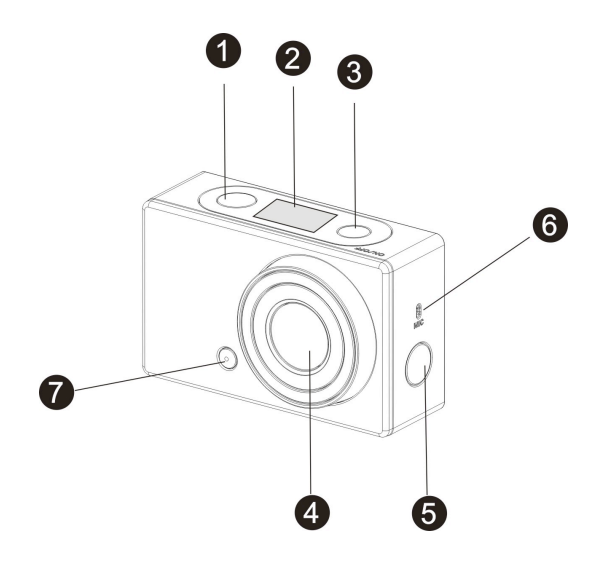

## **Übersicht und Bedienelemente**

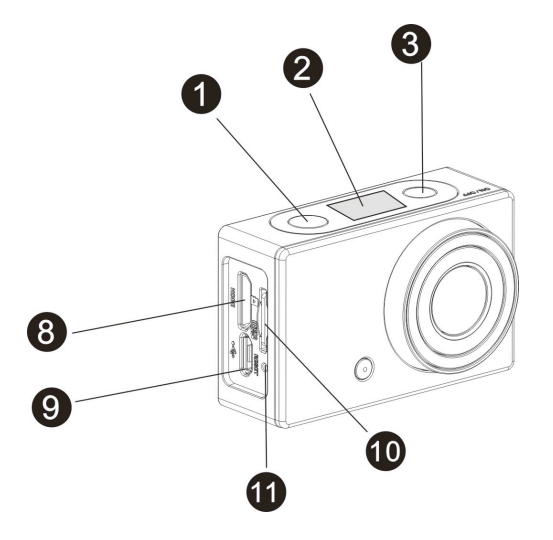

- 
- 
- 
- 
- 5. Wi-Fi-Schalter und Status-Anzeige 11. Reset-Taste (rot)
- 6. Mikrofon
- 1. Auslöser 7. LED-Beleuchtung
- 2. LCD -Anzeige 8. Micro HDMI-Ausgang
- 3. Power / Mode-Taste 9. Micro USB-Anschluss
- 4. Objektiv 10. Micro SD-Kartenslot
	-

# **Abb. LCD Anzeige**

Schalten Sie die GoXtreme WiFi ein, die LCD-Anzeige wird den

folgenden Systemzustand und diese Einstellungen zeigen:

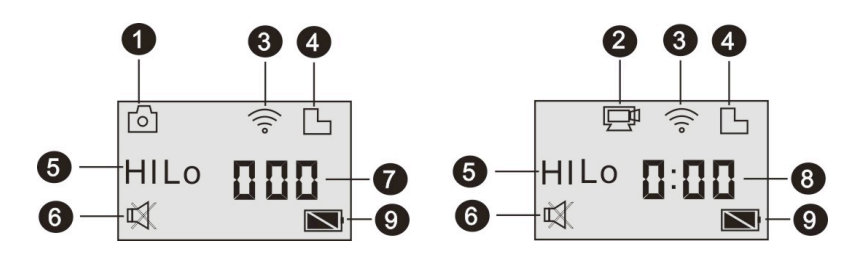

- 1. Kamera-Modus
- 2. Video-Aufzeichnungsmodus (Standardeinstellung)
- 3. Wi-Fi-Symbol (Anzeige wenn aktiviert)
- 4. TF Karten-Symbol (Anzeige wenn geladen)
- 5. Auflösungssymbol:

Im Kamera-Modus, steht **HI** für 8 Megapixel (3264x2448), und im Video-Aufzeichnungs-Modus, steht **FHD** für 1920x1080, 30 fps;

Im Kamera-Modus, steht **LO** für 5 Megapixel (2592x1944), und im

Video-Aufzeichnungsmodus steht **720P** für (1280x720, 30 fps);

**HILO** wird nur im Video-Aufzeichnungsmodus angezeigt und steht für 720P (1280x720, 60 fps).

- 6. Mute mode (Stumm-Modus), zeigt an wenn es aktiviert ist, und ist standardmäßig deaktiviert.
- 7. Zähler, zeigt bis 999 an.
- 8. Timer zeigt Stunden und Minuten an.
- 9. Batterie-Symbol: Aktueller Batterieladezustand

**Bitte beachten:** Die oberen Symbole könnten sich teilweise ändern,

je nach Stand der neuen Versionen der GoXtreme WiFi.

# **Betriebsmodus**

Nach dem Einschalten der GoXtreme WiFi Kamera, können Sie die

Power/Mode-Taste drücken, um in die folgenden Modi umzuschalten:

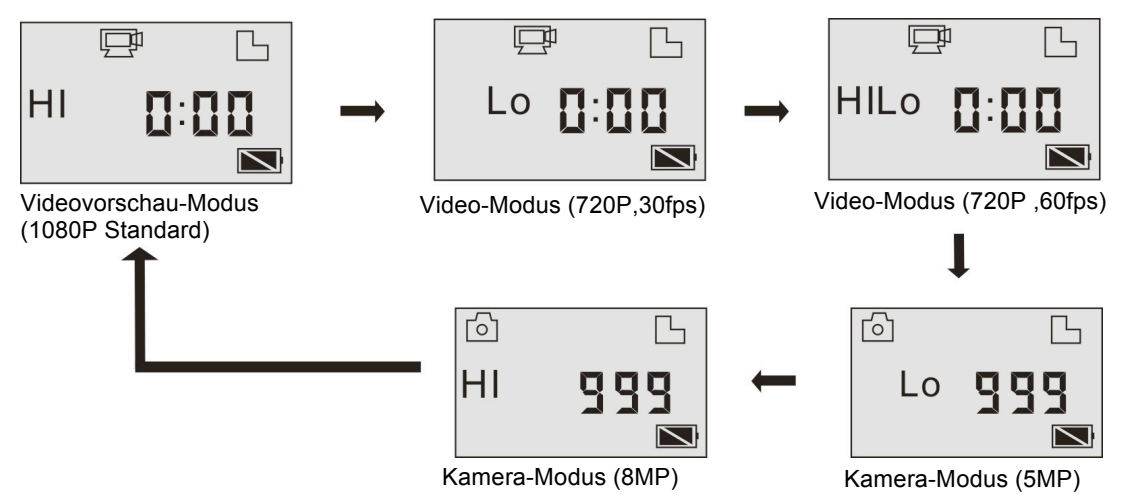

Drücken Sie den Auslöser im Video-Modus, um mit der

Video-Aufzeichnung zu beginnen, LED Flash, und nochmal drücken, um

die Aufzeichnung zu unterbrechen;

Im Kamera-Modus, drücken Sie den Auslöser, um ein Foto aufzunehmen.

# **Benutzung Ihrer GoXtreme WiFi Kamera**

#### **Wenn Sie Ihre GoXtreme WiFi Kamera zum ersten Mal benutzen bitte:**

1. Eine Micro SD oder Micro SDHC Speicherkarte, wie in der unteren

Abbildung dargestellt, einsetzen.

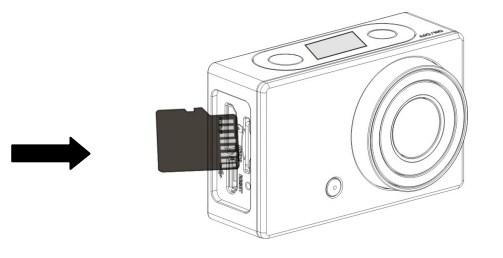

Wir empfehlen mindestens eine High Speed Speicherkarte Klasse 4. **Bitte die DV ausschalten bevor Sie die Speicherkarte einsetzen oder entfernen.** 

2. Aufladen der Batterie

Die DV verwendet einen eingebauten Lithium-Ionen-Akku. Zur Batterieaufladung bitte die DV im ausgeschalteten Zustand mit dem PC über das USB Kabel verbinden. **Das blaue LED-Licht wird während des Aufladens aufleuchten, es wird ausgehen sobald der Aufladevorgang beendet ist. Bitte beachten: Wenn die DV mit dem PC verbunden ist, wird der** 

**Akku im eingeschalteten Zustand nicht aufgeladen.**

# **Ein- / Ausschalten**

1. Einschalten: Bitte die  $\Phi$  Taste ca. 3 Sek. lang drücken bis die LCD Anzeige "ON" zeigt und ein Piepton ertönt.

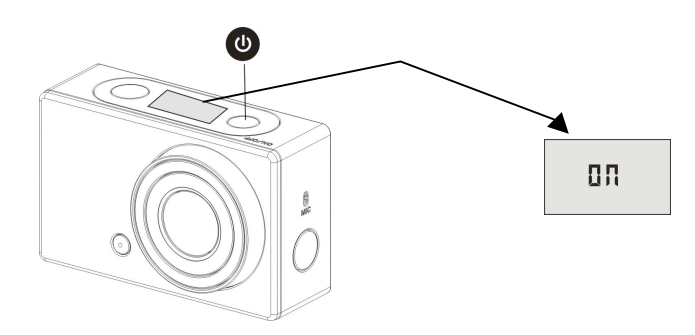

2. Ausschalten: Bitte die @ Taste ca. 3 Sek. lang drücken, bis die LCD Anzeige "OFF" zeigt und ein Piepton ertönt.

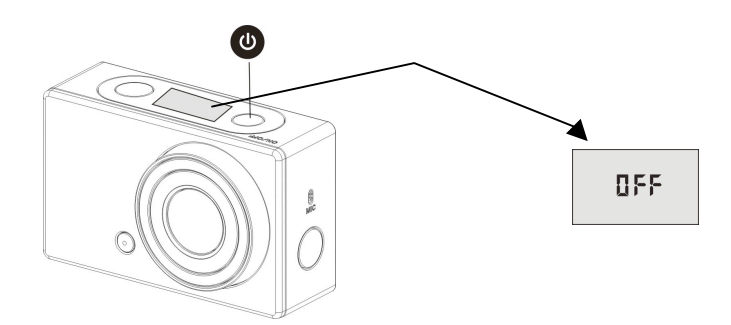

**Bitte beachten: Die DV wird selbsttätig ausgeschaltet, wenn sie** 

**nach 5 Minuten nicht benutzt wird.**

# **Einführung zur Benutzung**

**Standard-Einstellungen:** Nach dem Einschalten der GoXtreme WiFi

gelten folgende Standard-Einstellungen:

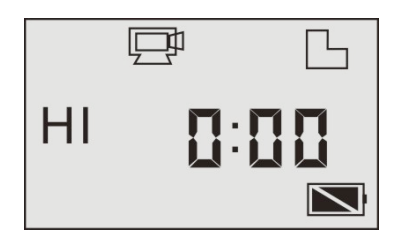

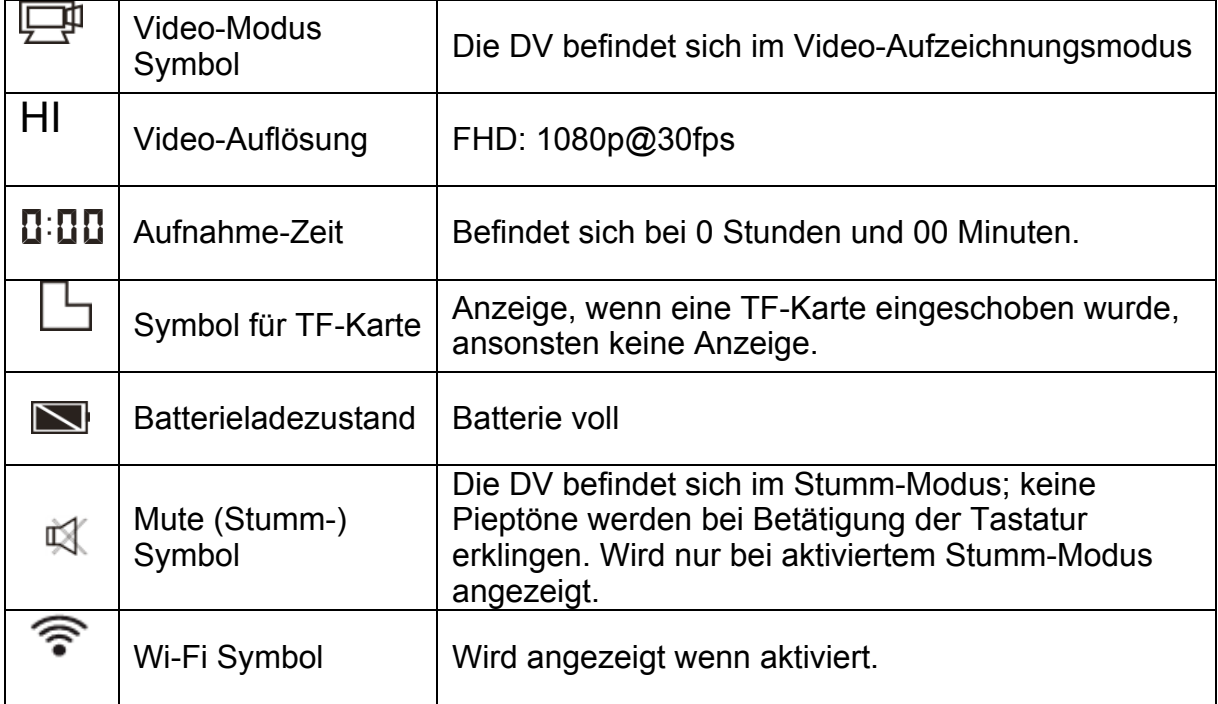

Die GoXtreme WiFi bietet verschiedene Aufzeichnungsmodi an. Bitte die

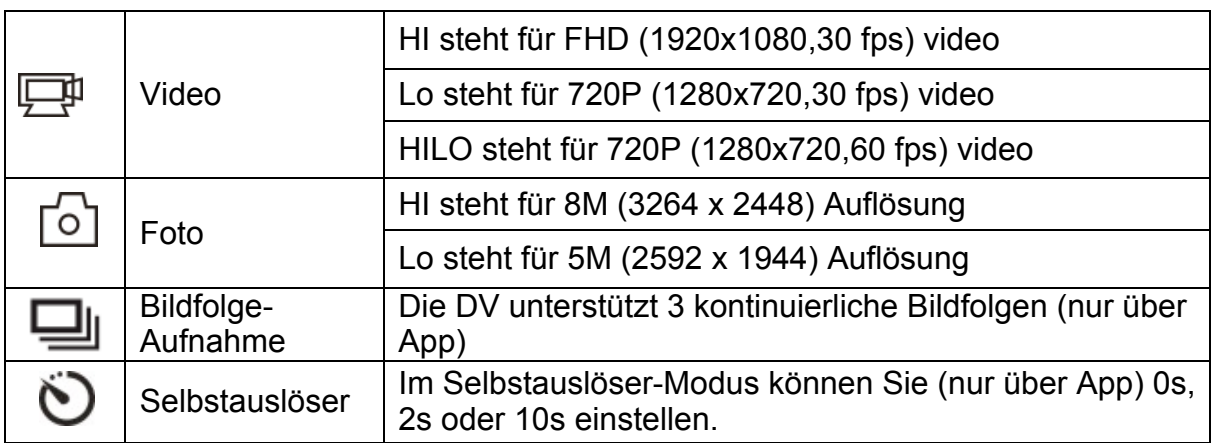

Taste **(U)** mehrmals drücken und der folgende Modus wird angezeigt:

# 1. **Video**

Um eine Video-Aufzeichnung durchzuführen, bitte überprüfen, ob sich die DV im Video-Aufzeichnungsmodus befindet. Wenn das Symbol  $\mathbb{F}$  auf der Anzeige nicht sichtbar ist, bitte mehrmals die  $\mathbb{O}$ Taste drücken bis es darauf erscheint.

**Aufzeichnungs-Start:** Bitte Taste drücken und loslassen (m. das

Symbol  $\Box$  und das [:] Zeichen auf der Anzeige werden blinken.

Gleichzeitig wird das rote LED-Licht ebenfalls blinken. Dies bedeutet,

dass die Aufzeichnung läuft.

**Aufzeichnung beenden:** Bitte Taste drücken und loslassen **(29)**, das Symbol  $\Box$  und das [:] Zeichen auf der LCD-Anzeige werden aufhören zu blinken. Gleichzeitig wird auch das rote LED-Licht aufhören zu blinken. Dies bedeutet, dass die Aufzeichnung beendet ist.

Wenn die TF-Karte voll ist, oder wenn die Batterie leer ist, wird die Aufzeichnung automatisch beendet und das aufgezeichnete Video wird gespeichert, bevor die DV ausgeschaltet wird.

Die Videoaufnahme wird nach Erreichen von max. 29 Minuten beendet. Sie muss danach wieder manuell gestartet werden.

# **2. Foto**

Um ein Foto aufzunehmen überprüfen Sie bitte, ob sich die DV im Kamera-Modus [6] befindet. Wenn das Symbol nicht auf der LCD-Anzeige angezeigt wird, bitte die (U) Taste mehrmals drücken bis es darauf erscheint.

Bitte Taste drücken **WD** und loslassen, ein Piepton wird hörbar sein und eine rote Anzeige wird blinken: es bedeutet, dass eine Aufzeichnung gemacht wurde. (Wenn Sie mehr als 999 Fotos aufnehmen, wird die LCD-Anzeige jedoch nur 999 zeigen.)

#### **3. Wi-Fi aktivieren/deaktivieren**

WIFI ist standardmäßig deaktiviert. Zum Aktivieren bitte WIFI-Taste an der Seite der DV drücken. Bei erfolgreicher Verbindung zum WIFI-Netzwerk wird die Leuchtanzeige zuerst entsprechend blinken, danach wird die Leuchtanzeige fest bleiben und das WIFI-Symbol wird auf dem Bildschirm erscheinen. Das WIFI wird (energiesparend) automatisch deaktiviert, falls nach 30 Sekunden keine Aktivität stattfindet.

8

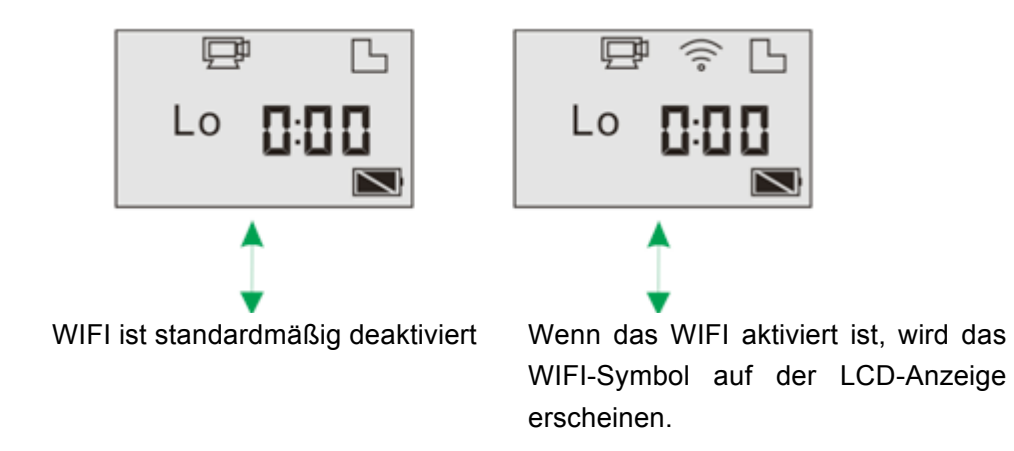

#### **4. Stumm-Modus aktivieren/deaktivieren**

Der Ton ist standardmäßig aktiviert. Unter Video oder Foto-Modus,

bitte den Auslöser drücken und länger festhalten, um in den

Stumm-Modus zu gelangen. Im Stumm-Modus wird das

auf dem Bildschirm erscheinen; den Auslöser noch mal drücken und

länger festhalten, um den Stumm-Modus zu verlassen.

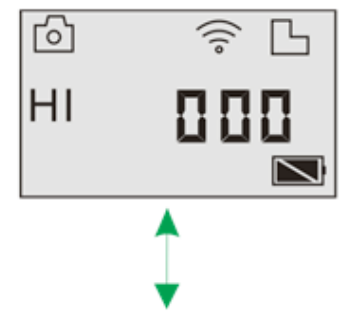

Der Summer ist standardmäßig aktiviert.

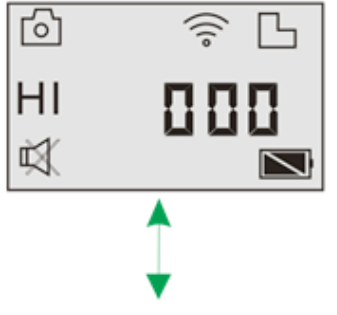

Wenn das Stumm-Modus aktiviert ist, wird das Stumm-Symbol (Mute) auf der LCD-Anzeige erscheinen.

### **5. Verbindung zum HDTV**

5.1 Bitte DV mit dem HDTV über das entsprechende HDMI-Kabel

(Option) verbinden.

Wenn Sie Bild und Ton im HDTV abspielen möchten, bitte das

"COM" Ende des HDMI-Kabels in die entsprechende Buchse der DV anschließen und das andere Ende (Output=Ausgang) in den Input (Eingang) des HDTV-Geräts einsetzen (s. Abbildung):

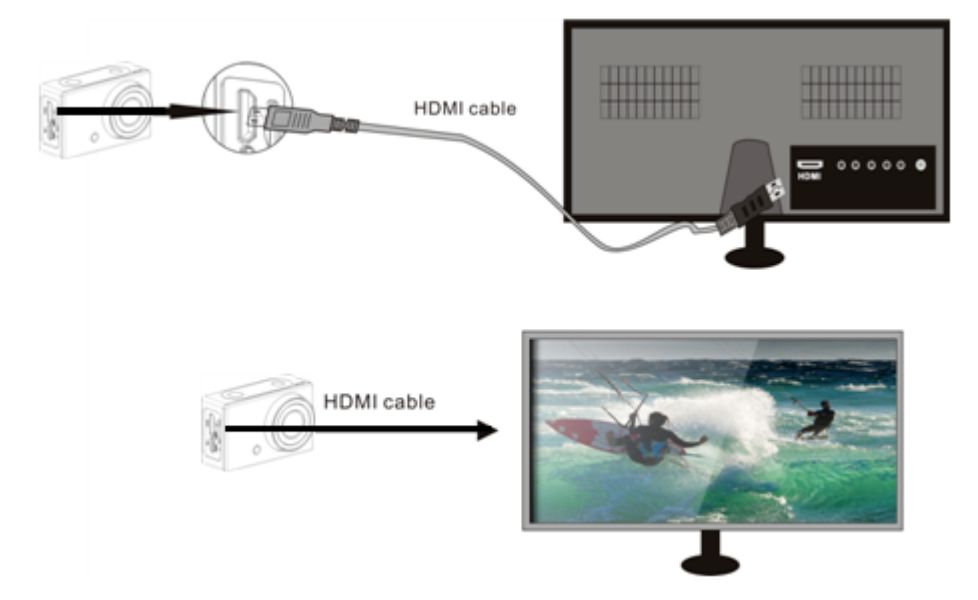

**Bitte beachten: Vor dem Anschließen bzw. Entfernen des** 

**HDMI-Kabels, bitte Videoaufzeichnung und Wiedergabe** 

### **beenden und WiFi-Verbindung ausschalten.**

5.2 Wenn das HDTV-Gerät angeschlossen ist, startet es im

Wiedergabe-Modus, dann sieht die LCD-Anzeige folgendermaßen

aus:

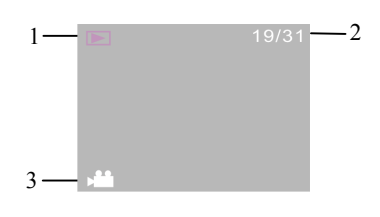

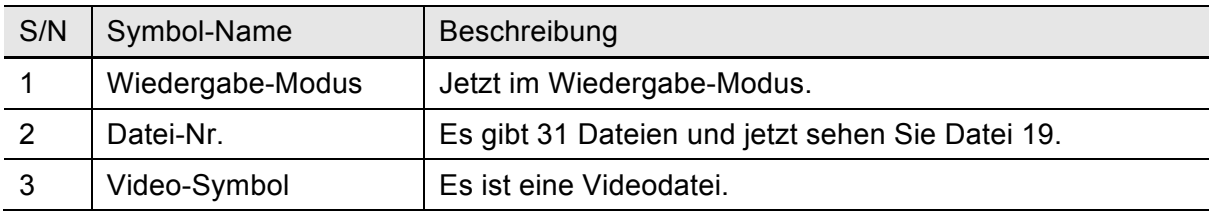

Im Wiedergabe-Modus bitte die (U) Ein/Aus Taste drücken, um zwischen Fotos und Videos umzuschalten. Wenn mehrere Fotos oder Videos vorhanden sind bitte die WiFi-Taste drücken. um ein bestimmtes Foto oder Video auszuwählen. Wenn eine Videodatei zum Abspielen ausgewählt wurde bitte den Auslöser drücken. Zum Stoppen nochmals darauf drücken.

Im Wiedergabe-Modus bitte den Auslöser drücken und länger festhalten . so wird ein Dialog: "Löschen? Formatieren?" erscheinen. Danach WIFI-Taste drücken , um zwischen Löschen und Formatieren umzuschalten, anschließend Ein/Aus-Taste drücken , um "Ja" oder "Nein" auszuwählen, und den Auslöser zum Bestätigen und Verlassen drücken.

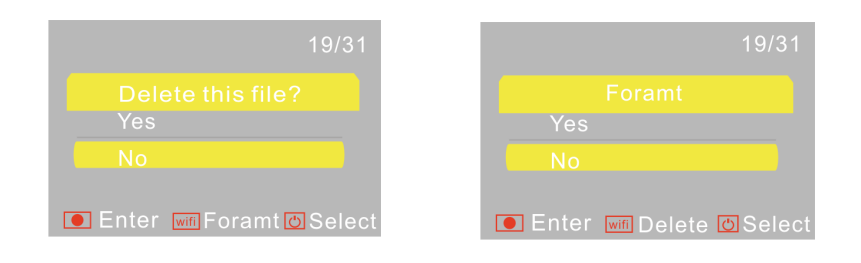

# **6. PC-Anschluss**

6.1 Bitte die DV einschalten und mit dem USB-Eingang am PC über das USB-Kabel verbinden. Die DV wird den U-Disk-Modus starten und die LCD-Anzeige wird nach hergestellter Verbindung Folgendes zeigen:

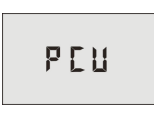

Jetzt können Sie Ihre Fotos und Videos von der DV im PC anschauen.

**Bitte beachten: Nach hergestellter Verbindung mit dem PC werden Sie im Menü "My computer of Windows" zwei entfernbare Laufwerke sehen, um zum U-Disk-Modus zu gelangen: Das eine ist die TF-Karte, in der alle vom Benutzer aufgezeichneten Fotos und Videos gespeichert sind; im anderen Laufwerk befinden sich alle System-Dateien, wie z.B. die Datei SSID\_PW.CFG, die die AP ID der DV und das Passwort für den AP-Login beinhaltet. Benutzer können diese Informationen zwar lesen, aber nicht ändern, bzw. löschen oder formatieren.** 

6.2 Im U-Disk-Modus (PCU Modus) bitte Auslöser drücken, in um in den Webcam-Modus (PCC-Modus) umzuschalten. Die LCD-Anzeige wird Folgendes zeigen:

# PEE

Jetzt können Sie die Webcam über eine Anwendung starten. Zum U-Disk-Modus zurück (PCU-Modus) bitte den Auslöser nochmals drücken.

**Bitte beachten: Unter Windows XP (SP3) oder höher ist für die Webcam (PCC-Modus) kein Treiber erforderlich.**

## **APP (unterstützt Android und iOS)**

#### **1. Wie man eine APP installiert**

- 1.1 Unter Google Play nach "SYMAGIX" suchen (für Android OS) oder den QR-Code **to allegen auf der Verpackung** abgedruckt ist, um die App zu finden und gemäß den Anweisungen zu installieren.
- 1.2 Suchen Sie nach "SYMAGIX" im APP-Store (für iOS) oder scannen Sie den QR-Code ein, der auf der Verpackung abgedruckt ist, um die App zu finden und gemäß den Anweisungen zu installieren.

#### **2. Android APP**

- 2.1 Installieren Sie die SYMAGIX APP (die vom Händler bzw. Internet geliefert wurde) auf Ihren Android-Telefon oder -Tablet. Sobald die Installation abgeschlossen ist, wird die Anzeige das entsprechende Symbol (6 anzeigen.
- 2.2 Die TF-Karte bitte in den Kartenslot stecken, die DV einschalten und danach die WIFI-Taste drücken, um sie zu aktivieren. Jetzt ist das WiFi-Symbol auf der LCD-Anzeige sichtbar.
- 2.3 Bitte aktivieren Sie den WIFI auf Ihren Android-Telefon bzw. -Tablet und suchen Sie nach dem drahtlosen AP-Signal "GoXtreme WiFi", danach mit der DV verbinden bis die Meldung "Verbindung

erfolgreich" angezeigt wird.

Bitte beachten: Beim erstmaligen Anschluss mit der DV, muss das folgende Passwort eingegeben werden: "1234567890". Beim nächsten Mal erübrigt sich die Eingabe des Codes.

2.4 Klicken Sie das App-Symbol **(G)** in der App-Liste des Android-Telefons oder -Tablet, um es öffnen zu können. Jetzt sehen Sie eine Vorschau des DV-Bildes auf Ihrem Telefon bzw. Tablet und können den Betrieb fortsetzen. Die Bedienungsschnittstelle am Terminal wird wie in der Abbildung angezeigt.

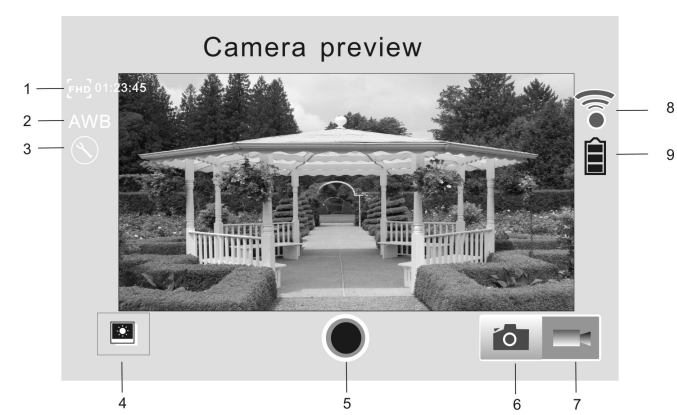

- 1. Video-Auflösung
- 2. Weißabgleich
- 3. Einstellungen (im Setup-Menü)
- 5. Auslöser
	- 6. Foto-Modus
	- 7. Video-Modus
- 8. Wi-Fi Signal

#### **3. iOS APP**

- 3.1 Installieren Sie SYMAGIX APP (die vom Händler bzw. Internet geliefert wurde) auf Ihrem iOS-Telefon oder -Tablet. Sobald die Installation abgeschlossen ist, wird die LCD-Anzeige das Symbol anzeigen.
- 3.2 Die TF-Karte bitte in den Kartenslot stecken, die DV einschalten und danach die WIFI-Taste drücken, um sie zu aktivieren. Jetzt ist das WiFi-Symbol auf der LCD-Anzeige sichtbar.

3.3 Bitte aktivieren Sie den WiFi auf Ihren iOS-Telefon bzw. -Tablet und suchen Sie nach dem drahtlosen AP-Signal "GoXtreme WiFi", danach mit der DV verbinden, bis die Meldung "Verbindung erfolgreich" erscheint.

Bitte beachten: Beim erstmaligen Anschluss mit der DV, muss das folgende Passwort eingegeben werden: "1234567890". Beim nächsten Mal erübrigt sich die Eingabe des Codes.

3.4 Klicken Sie das Symbol (i. in der App-Liste Ihres iOS-Telefons bzw. -Tablet, um es öffnen zu können. Jetzt sehen Sie eine Vorschau des DV-Bildes auf Ihrem Telefon bzw. Tablet und können mit dem Betrieb anfangen. Die Bedienungsschnittstelle am Terminal wird wie in der Abbildung angezeigt.

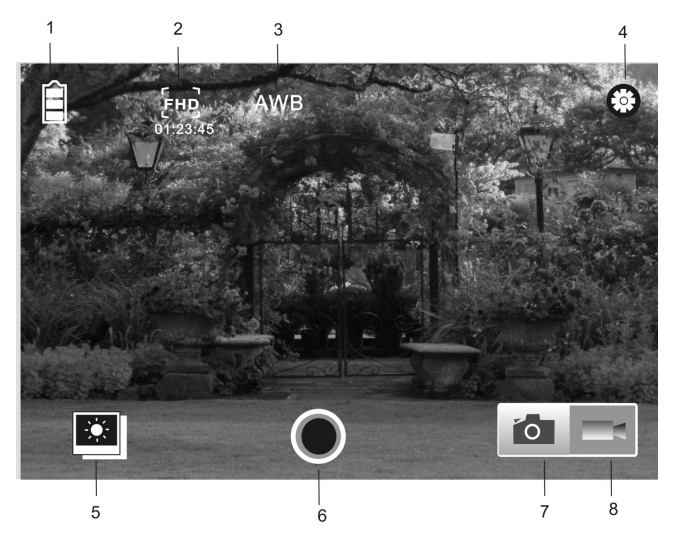

- 1. DV Batterie-Symbol
- 2. Video-Auflösung
- 3. Weißabgleich
- 4. Einstellungen (im Setup-Menü)
- 5. In den Wiedergabe-Modus einsteigen
- 6. Auslöser
- 7. Foto-Modus
- 8. Video-Modus

**Bitte beachten:**

- **1. Eine TF-Karte muss eingesetzt werden, um Fotos oder Videos aufzuzeichnen, oder um sie herunterladen zu können.**
- **2. Das Wi-Fi-Symbol bleibt so lange angezeigt wie das Terminal mit der DV verbunden ist.**

**KONFORMITÄTSERKLÄRUNG**

**easypix versichert, dass das Produkt GoXtreme WiFi den wesentlichen Anforderungen der Richtlinie 1999/5/EC entspricht. Die Konformitätserklärung kann unter den nachfolgenden Link heruntergeladen werden: http://www.easypix.info/download/pdf/doc\_goxtreme\_WiFi.pdf** 

**Für technische Beratung bitte besuchen Sie unseren Support-Bereich auf www.easypix.eu.**

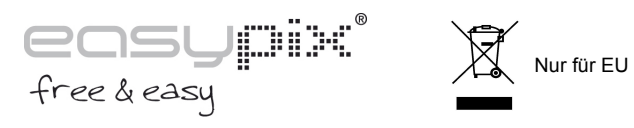

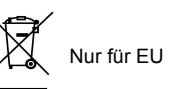